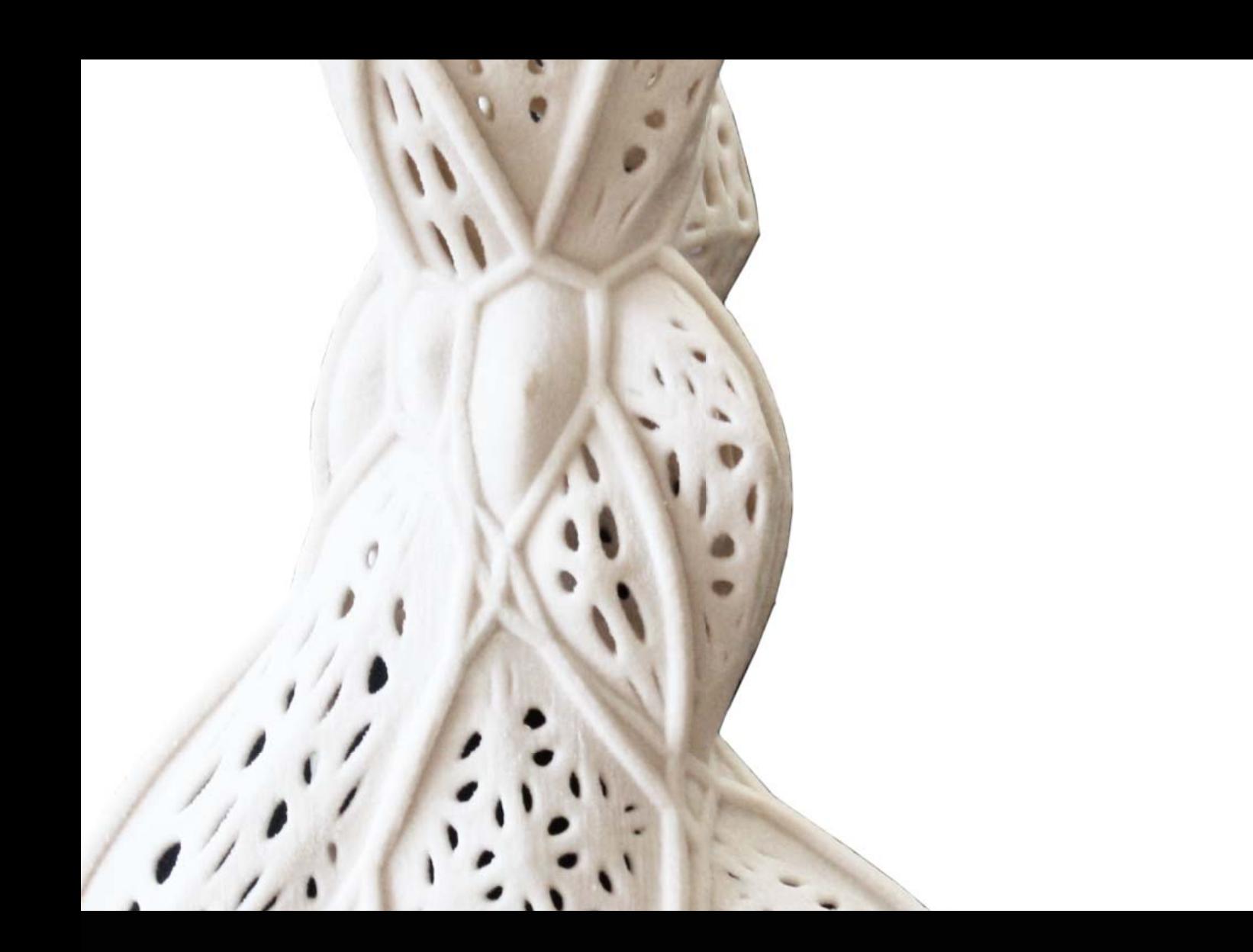

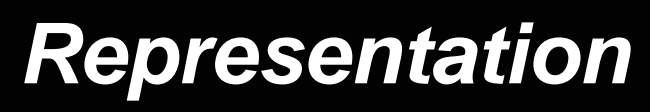

Studio Daniels Core II GSAPP Spring 2011

Tatsuya Sakairi

# *Table of Contents*

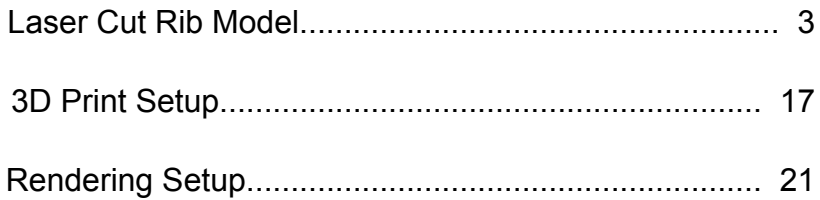

板入建也 **Tatsuya Sakairi** fblooparch.com fbloop.wordpress.com

This book produced and published digitally for **public use**. No part of this book may be reproduced, except in the context of reviews.

## **1 Laser cut rib model**

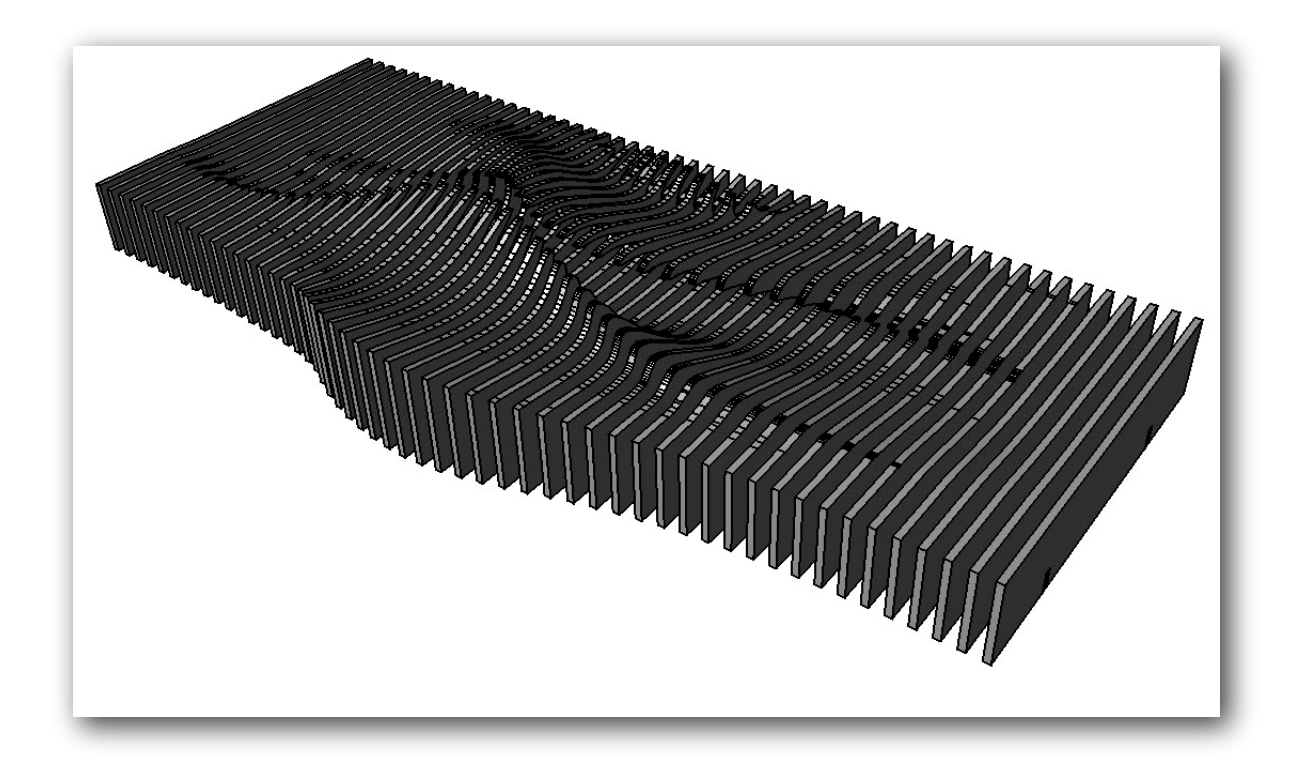

#### **The steps below is to create laser cut rib model.**

#### **Step 1**

**Scale** the digital model in Rhino. In this small project, we will use 1/32" = 1' - 0". So scale the model.... to 1/32/12 = 0.00260417.

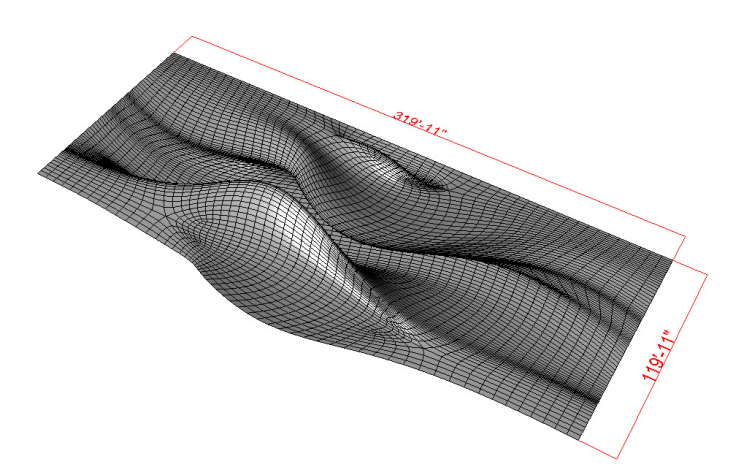

Make sure the model is scaled properly.

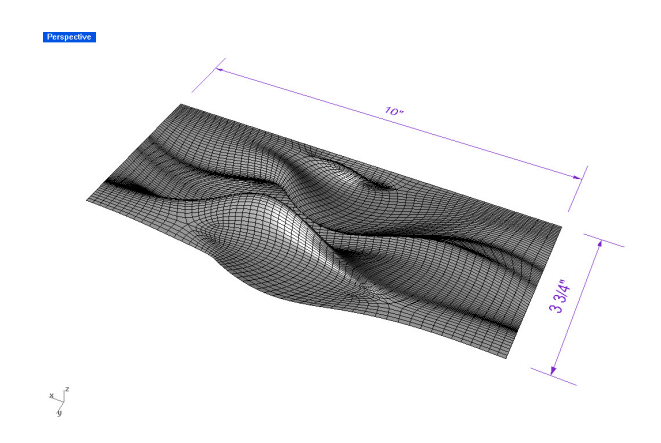

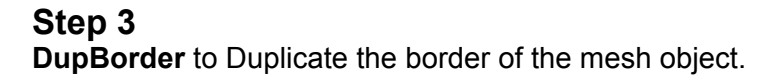

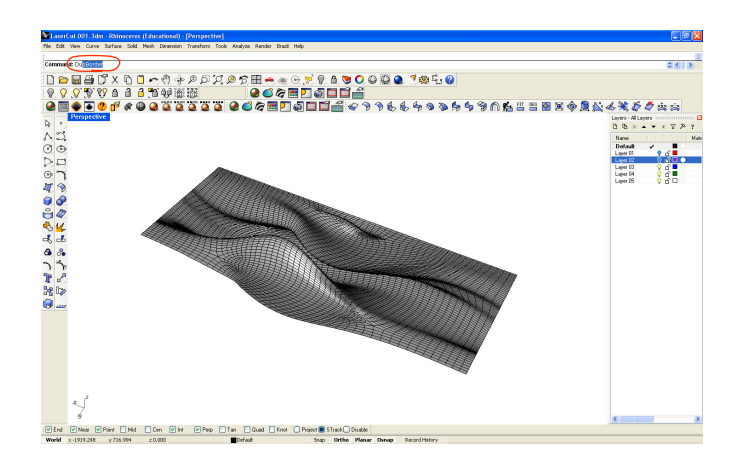

#### **Step 4**

Make sure the border curve is created.

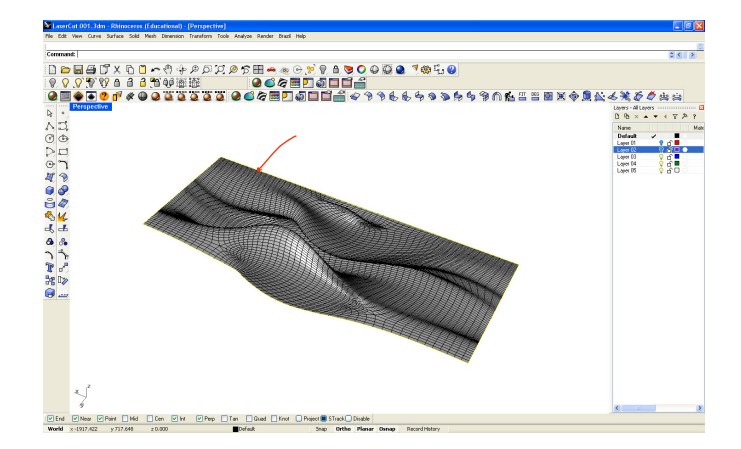

Make sure the model is scaled properly.

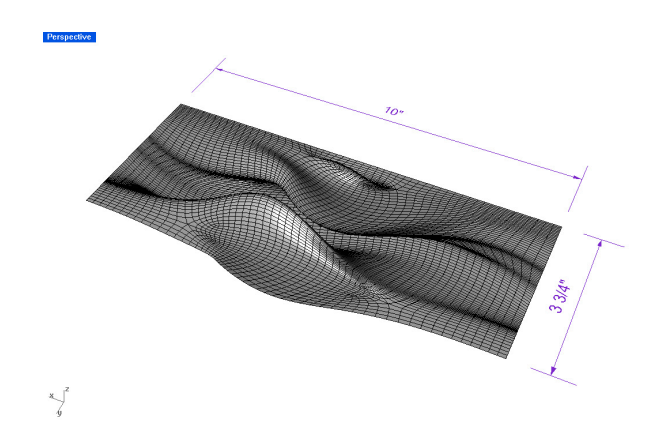

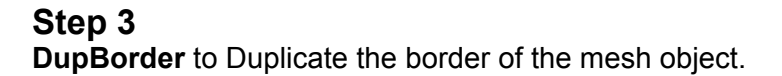

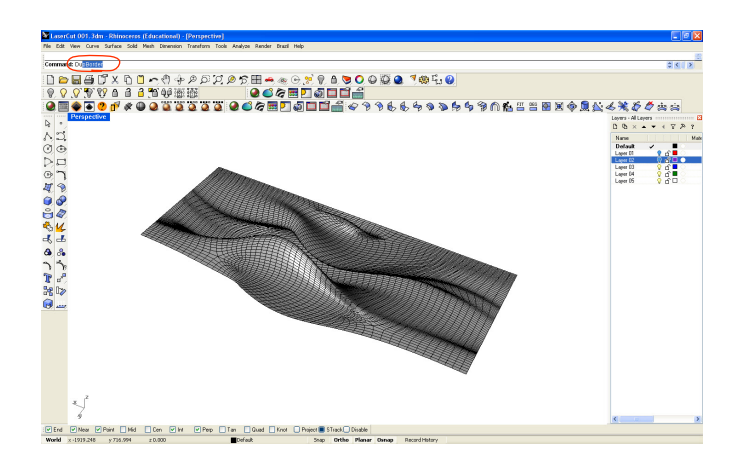

#### **Step 4**

Make sure the border curve is created.

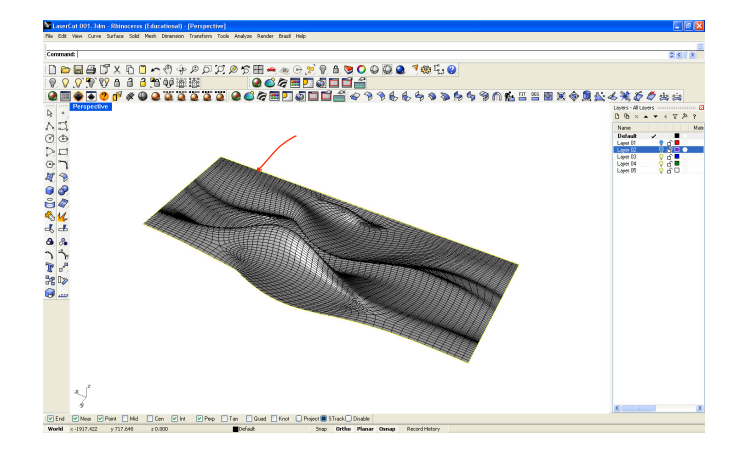

**Select** the border curve that you just created. **ProjectToCplane > Delete Input NO** to duplicate and flatten the curve.

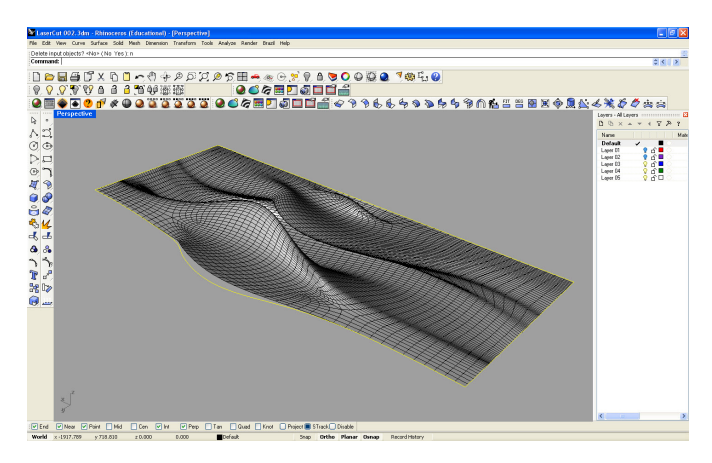

#### **Step 6**

**Move** the flatten curve -3/4" in vertical axis.

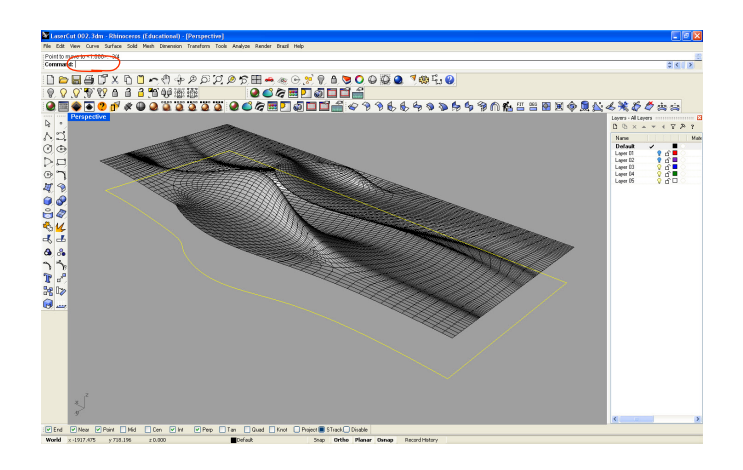

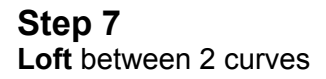

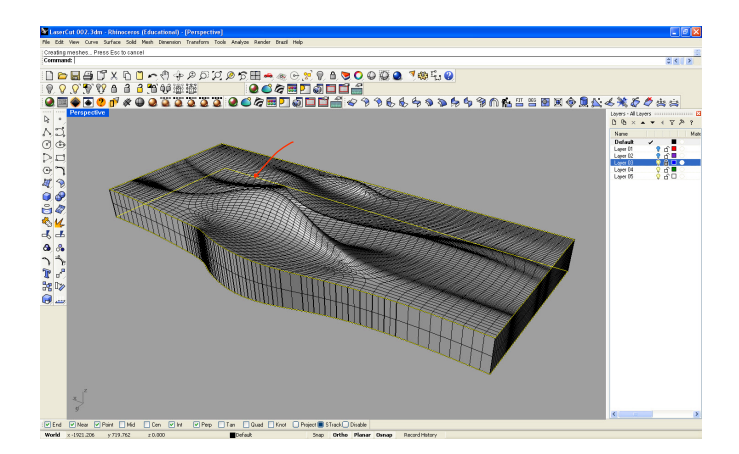

**Step 8 Select** the bottom curve. **Surface > Planar Curves**

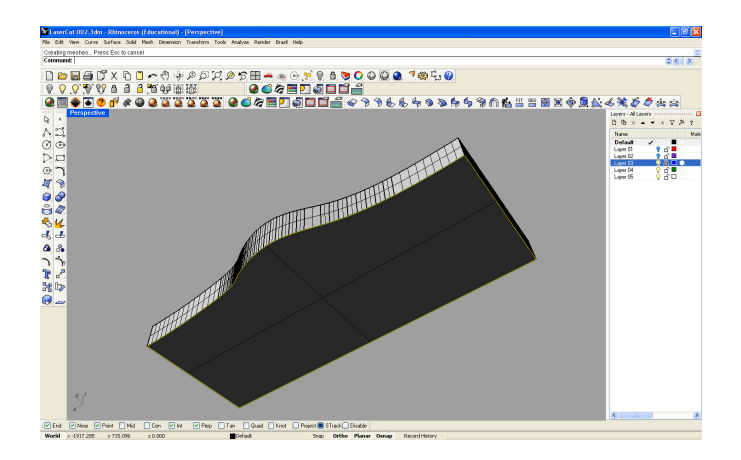

#### **Step 9 Select > Curves. Delete** selected curves.

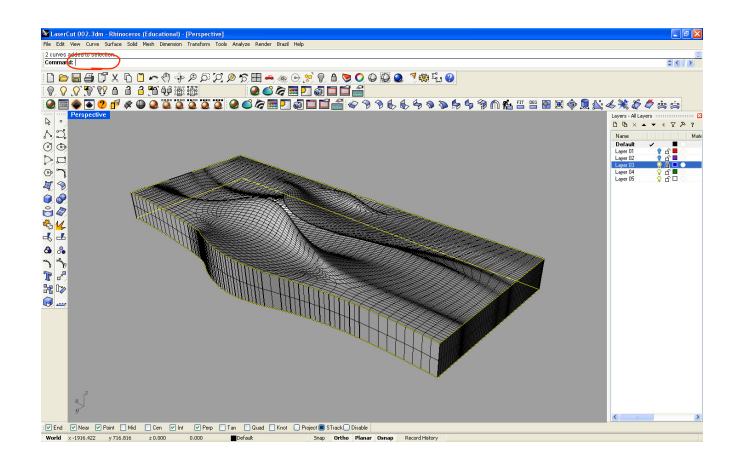

#### **Step 10**

**Select Mesh object** at the top and **polysurace** at the side and the **surface** at the bottom.

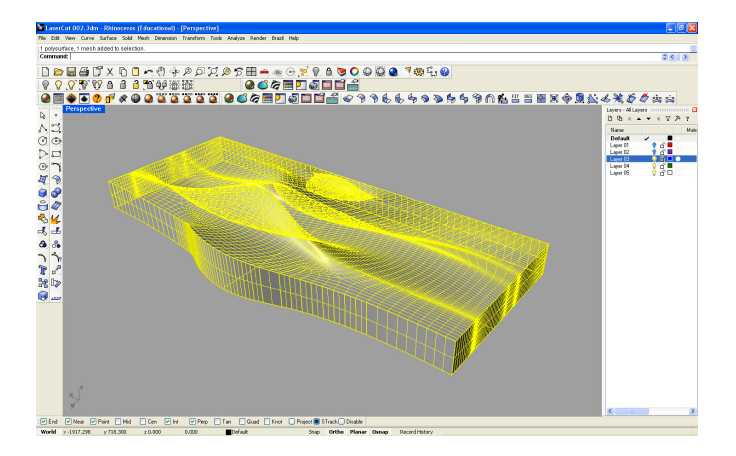

You will create ribs across one direction. Let's assume the material thickness to be 1/16" (Chipboard) and the span between ribs is 3/16".

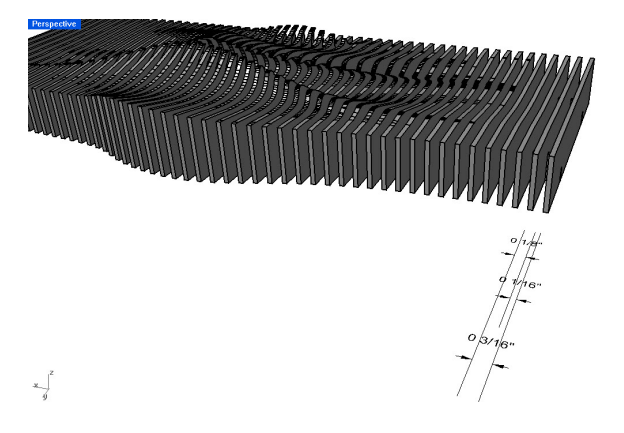

#### **Step 12**

Make sure three objects are still **selected**.

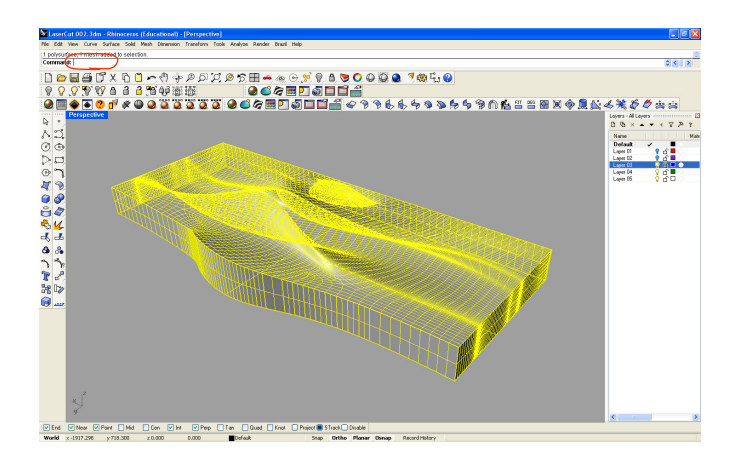

**Step 13** Create contour across. **Contour**

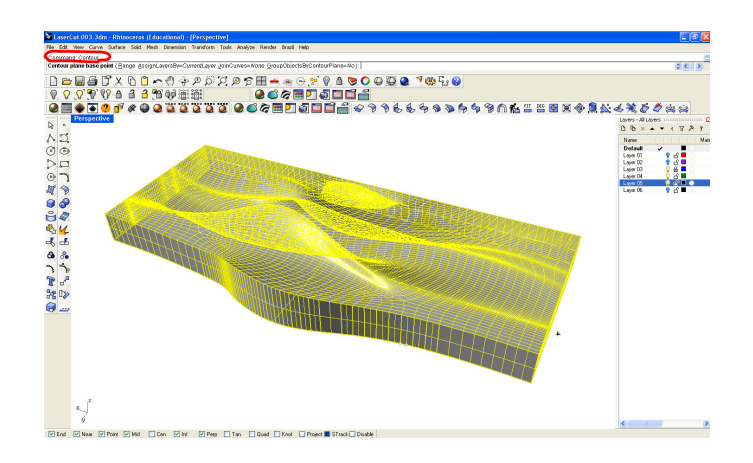

**Click** the start point of contour. Start from near corner at the end (but not the exact corner).

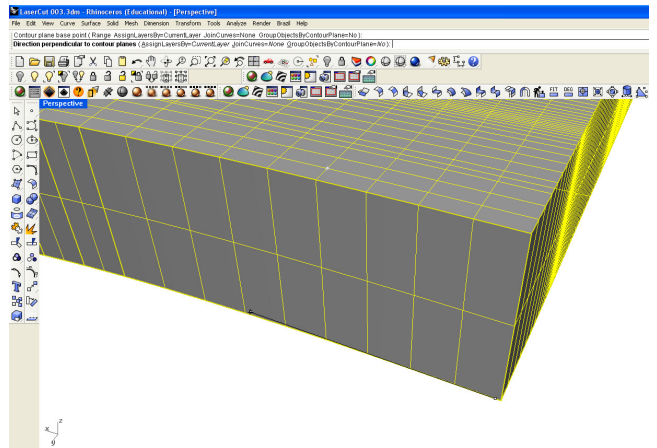

**Step 15 Type** in **1/16** for the contour span.

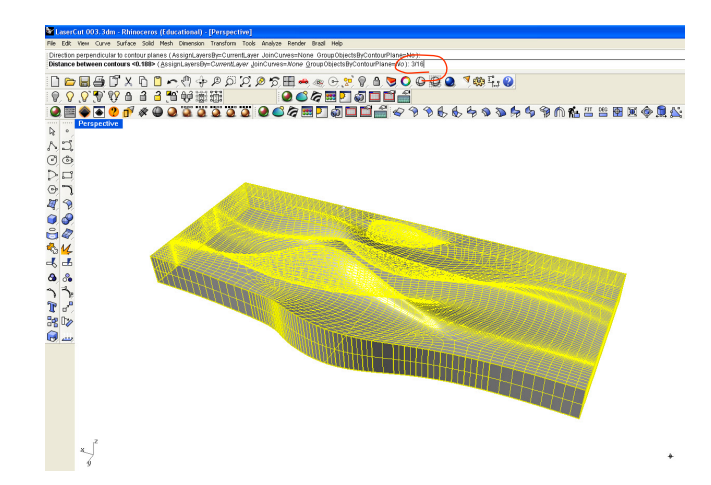

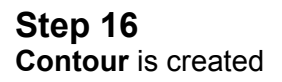

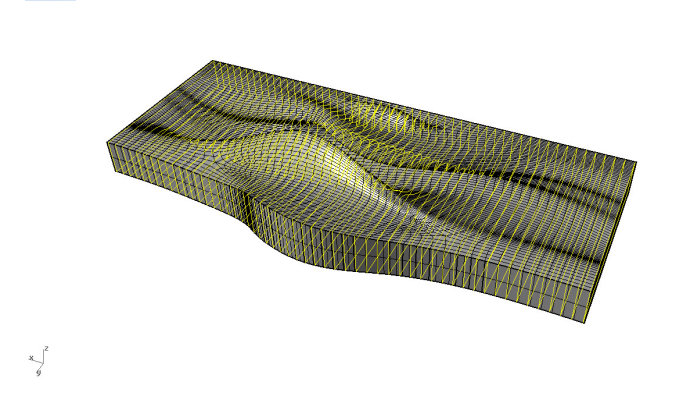

#### **Step 17 Invert selection and hide objects**

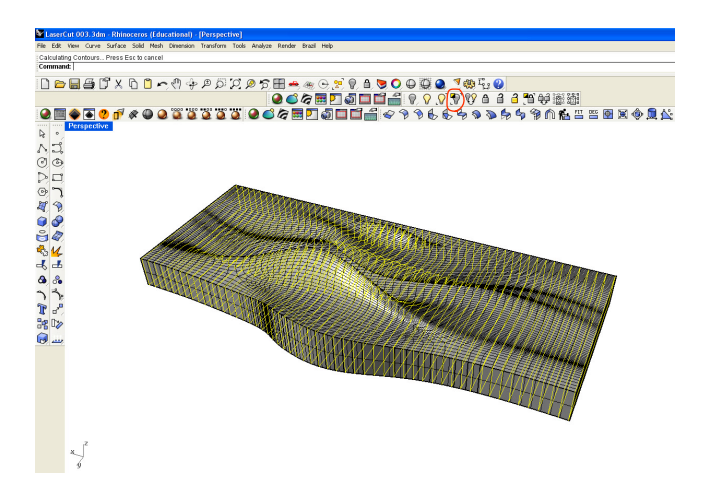

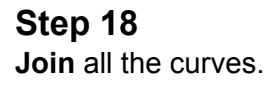

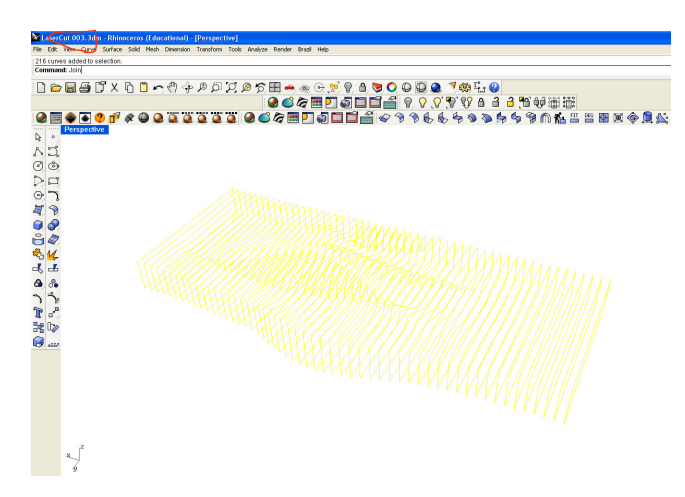

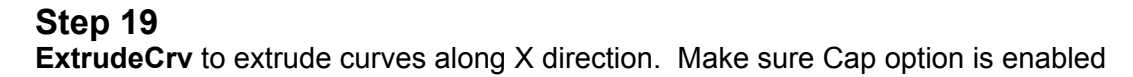

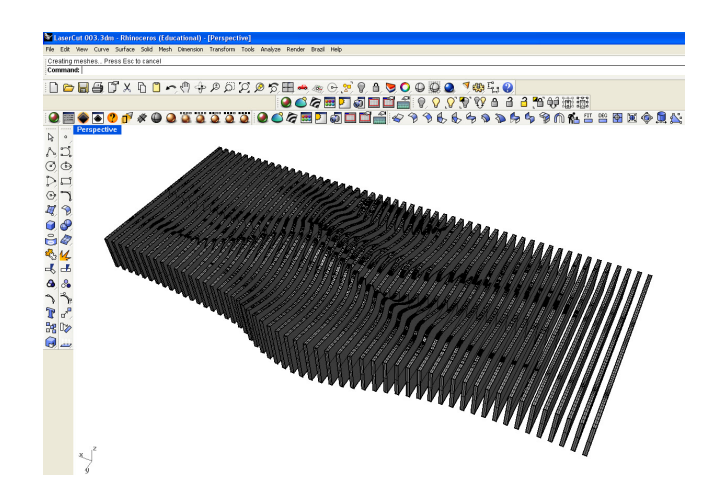

Create a rectangle at the back of the contour object by using **3Point** option.

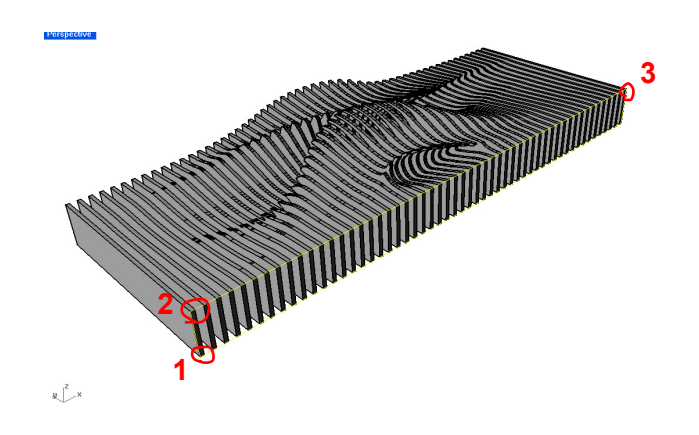

#### **Step 21**

**Hide** everything else except the **rectangle** you just created.

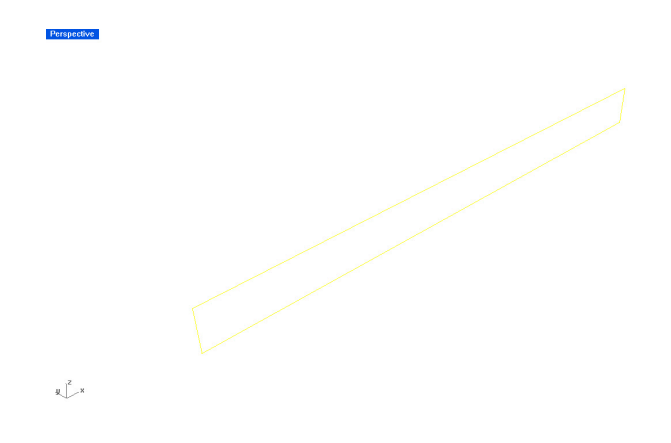

**Step 22 Move** 2 control points -0.375 in **Z axis** (half of 3/4")

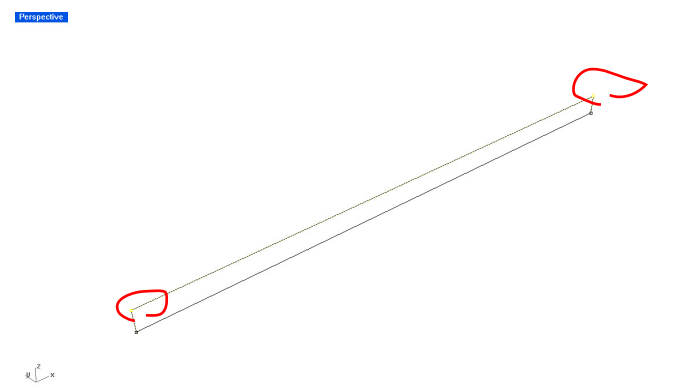

Create a **extruded solid** based on the rectangle. **Copy** the solid **2"** away from the original. **Group** two solids together.

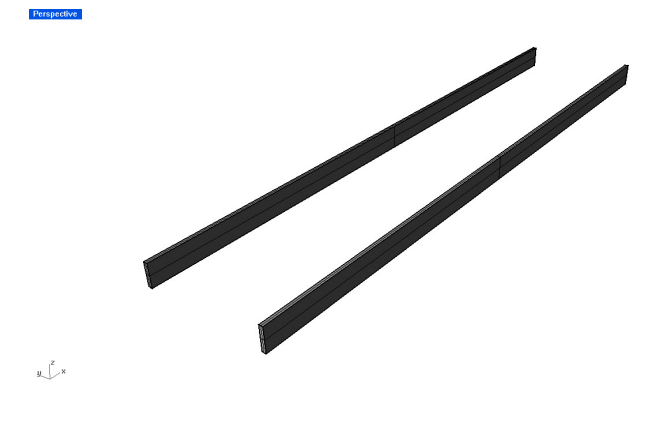

#### **Step 24**

**Select** the **Group** and the rib at the edge (selecting order is important).

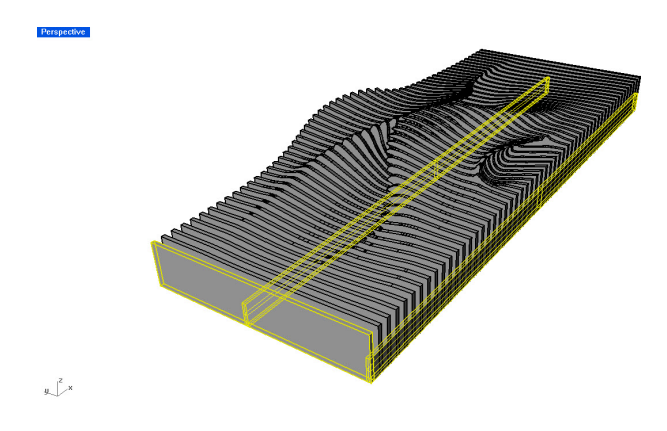

#### **Step 25** Align two object. **Align > HorizontalCenter**

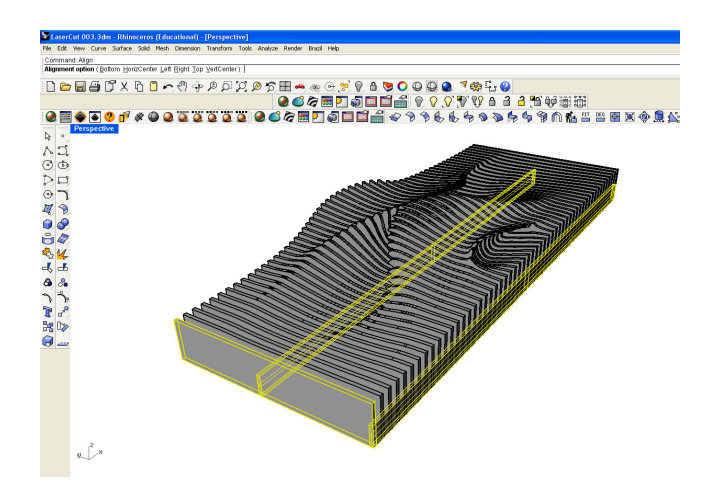

**Copy** the group object -0,1875" in Z Axis.

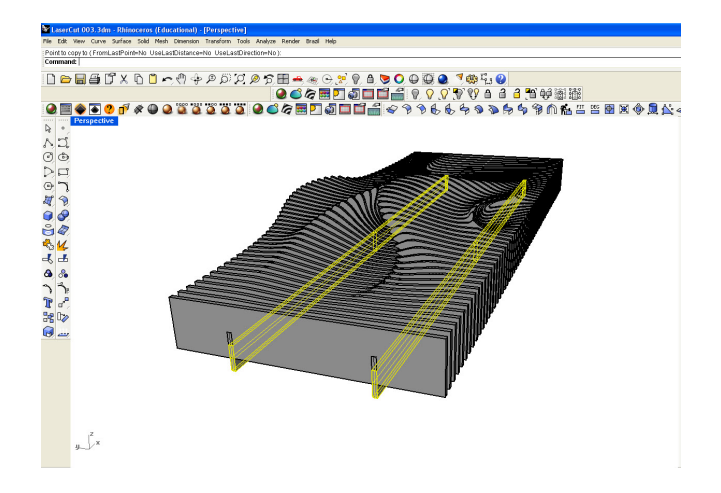

#### **Step 27**

**BooleanDifference! Select** the ribs as a first set and the copied **Group** object as a second set. **DeleteInput** option > **YES**

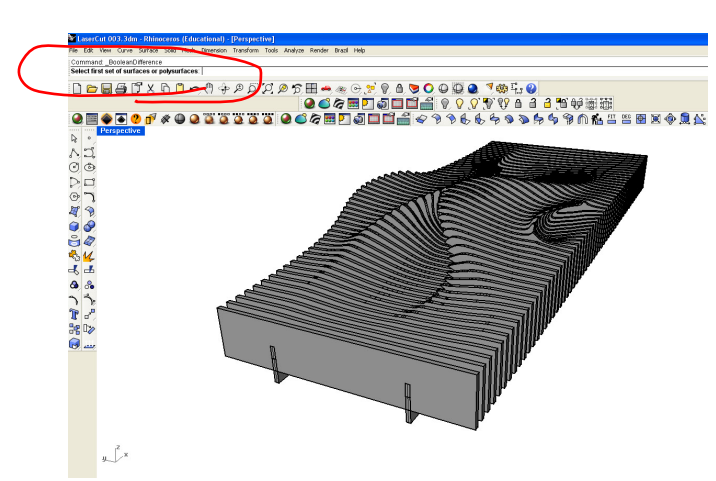

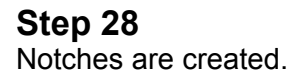

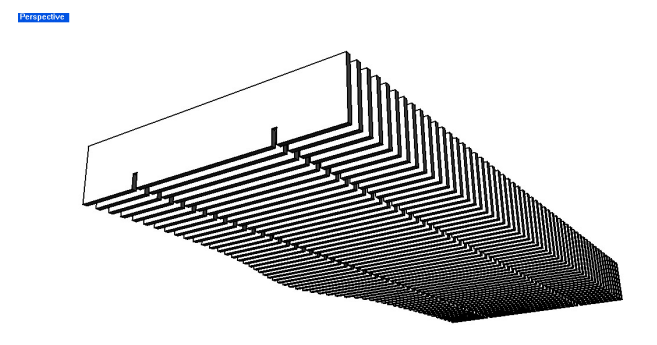

Repeat **Boolean Difference,** the Original Group object as a first set and Ribs as Second set

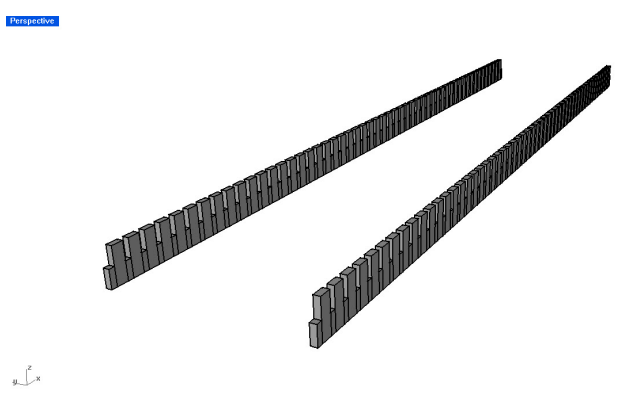

#### **Now Explode** all the objects. **Step 30**

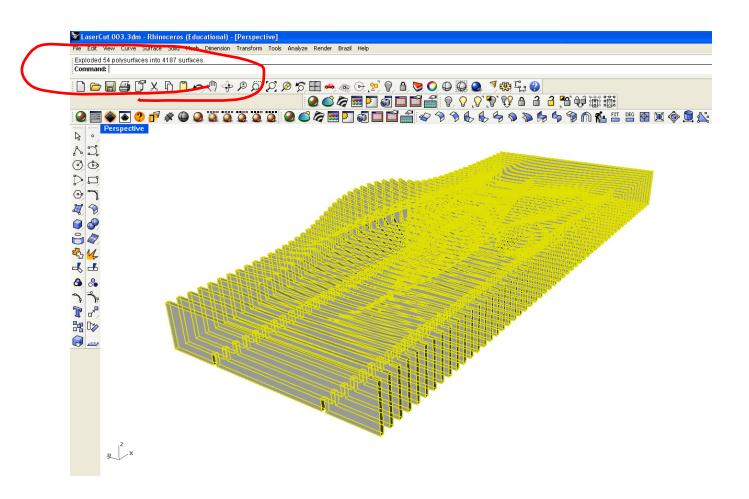

### **Step 31**

**Select** the surface at one side for each rib.

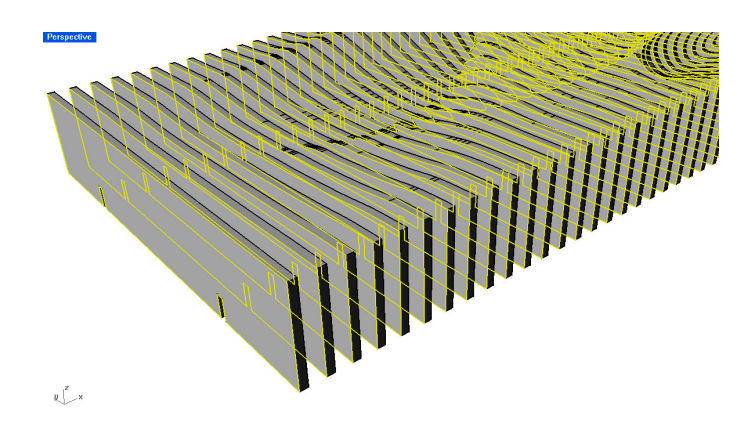

#### **Step 32 Invert selection** and **delete** everything else except the group object.

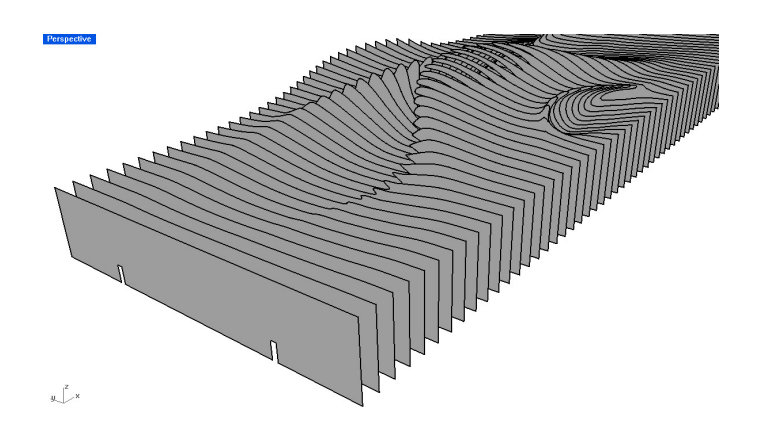

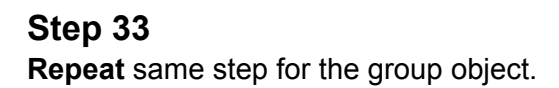

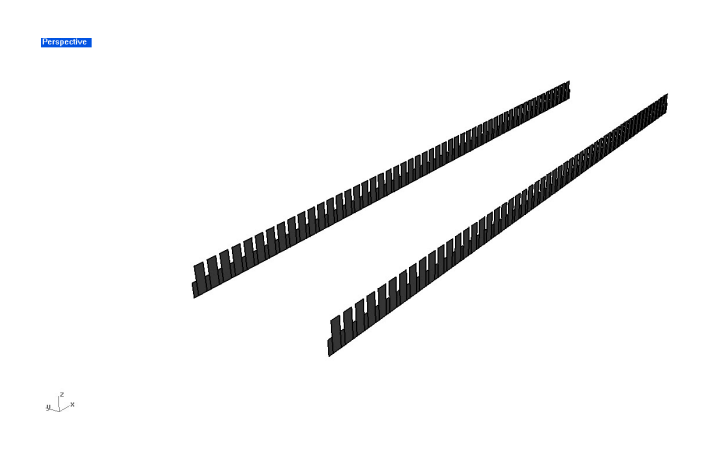

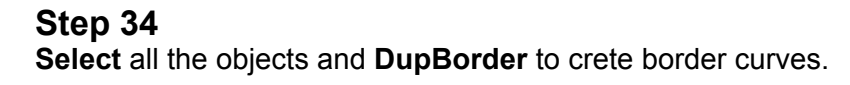

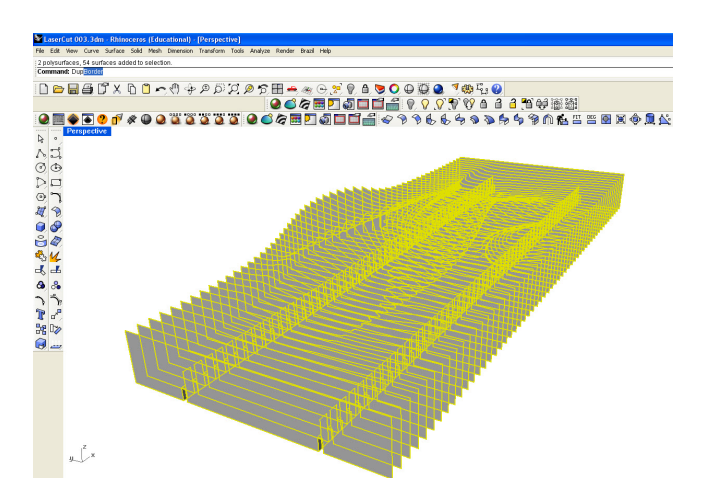

**Step 35 Delete all the surface and you will get all the curves with notches. Now you can layout in Autocad and ready to go for laser cut.**

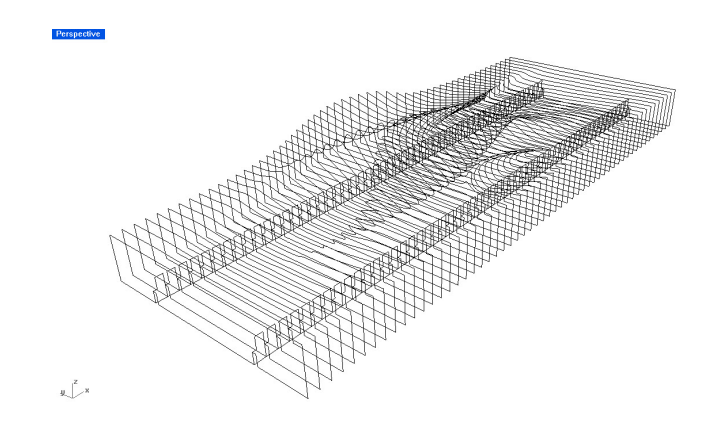

#### **Step 36**

For layout, you need to find out the work surface size of the machine. The below is the case of *Universal VLS6.60*.

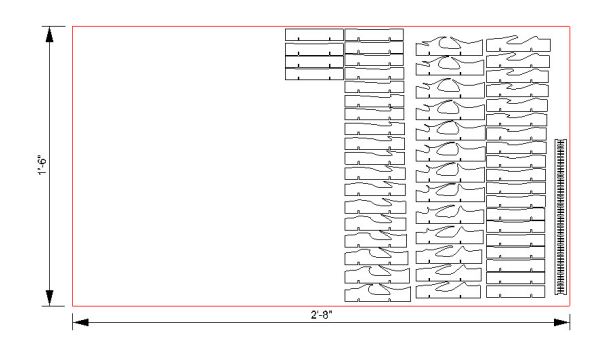

## **2 3d Print Setup**

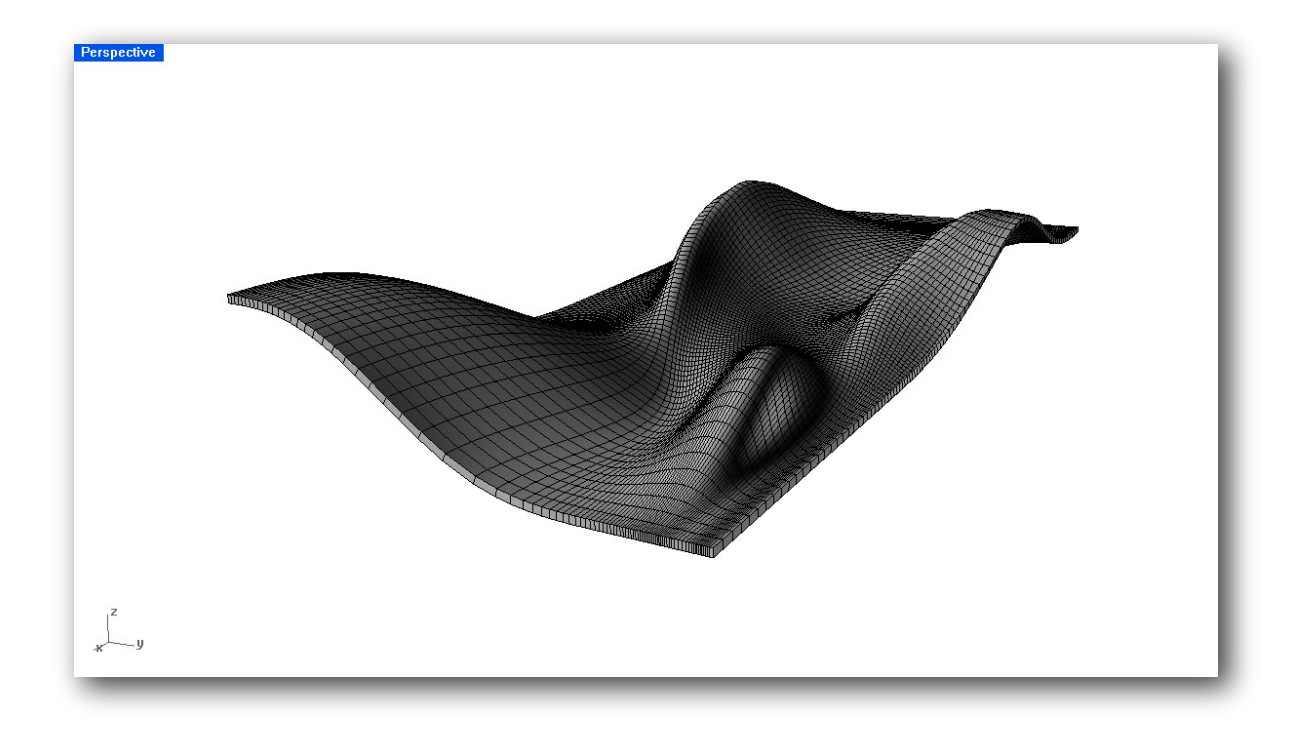

## **The steps below is to setup 3d Print**

#### **Step 1**

**Convert** the object to **Mesh. Mesh > Set the resultion appropriate** to your object.

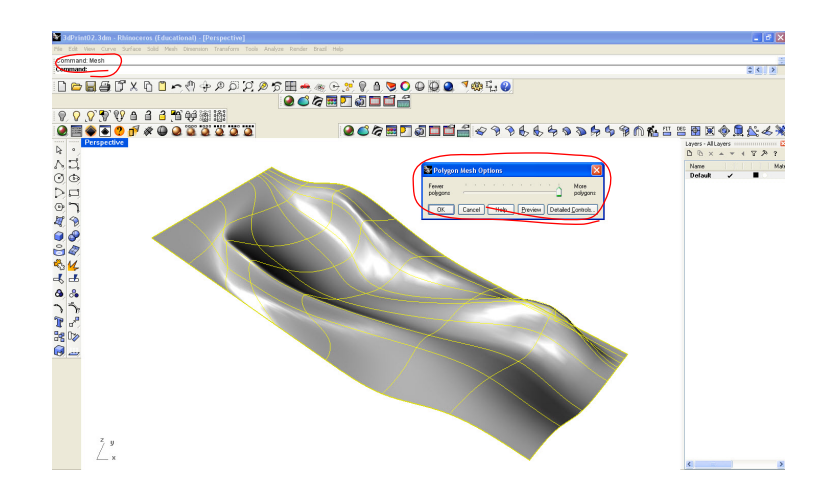

Make sure you have **Mesh** object.

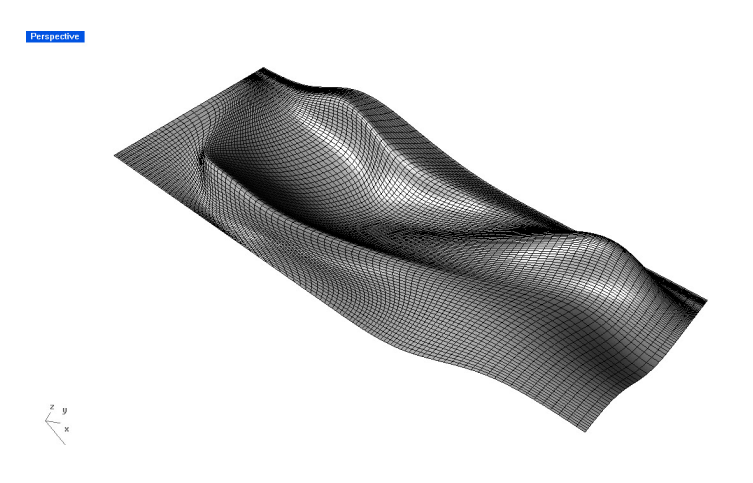

#### **Step 3 Export** the object as 3ds format.

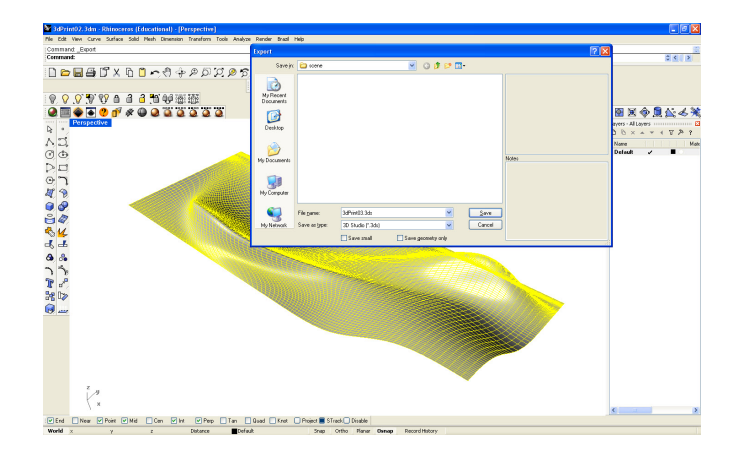

## **Step 4**

**Import** the object to 3dsMax.

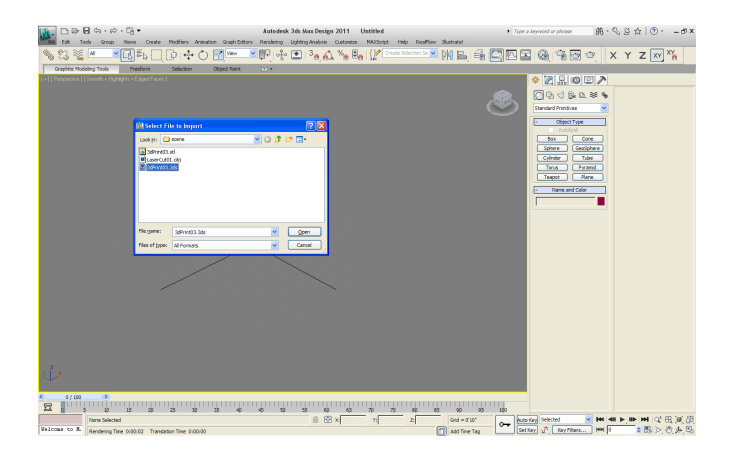

To make "Watertight" object, the object has to have a thickness. **Allowable thickness varies depends on a 3d Print machine. Apply Shell** modifier **> outer amount** to be 1/16"

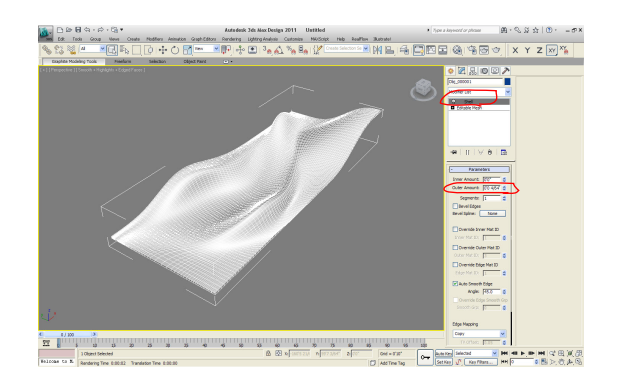

## **Step 6**

**Apply STL Check** to make sure that the object does not have a problem.

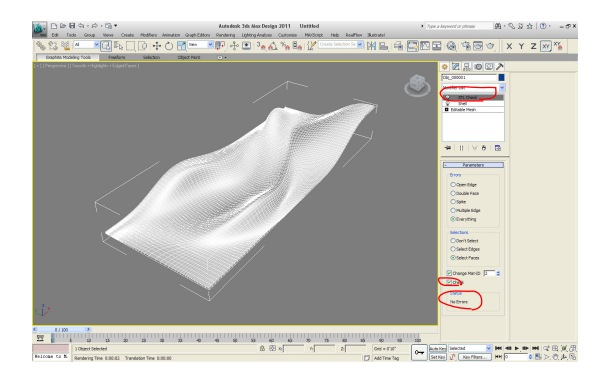

**If the object has a problem STL Check** tell you the type of problem the object has.

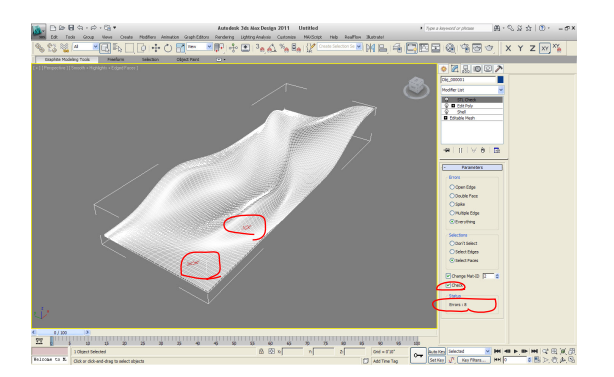

#### **Step 7 Export** the file as **STL** format for 3d print setup.

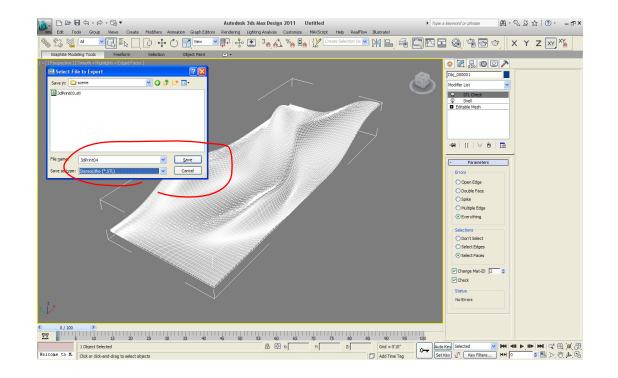

# **Rendering Setup**

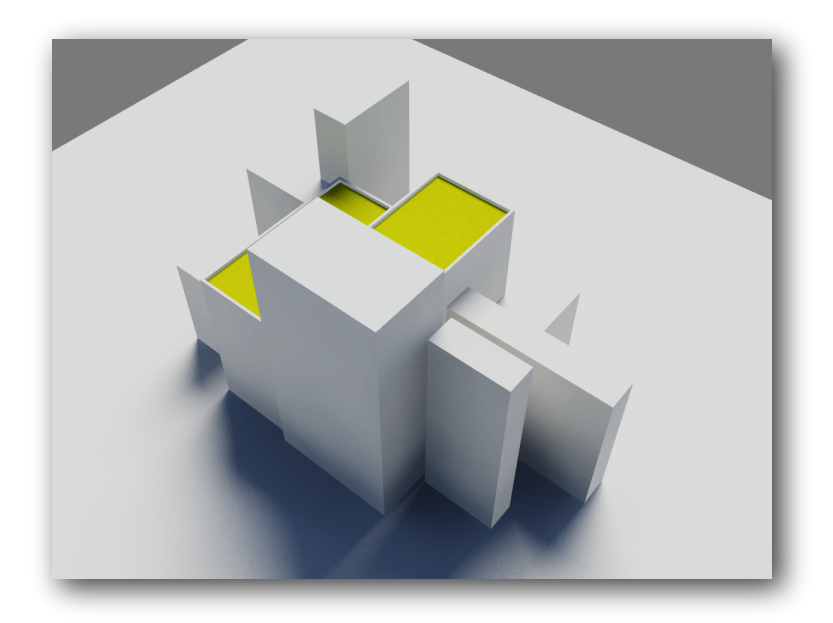

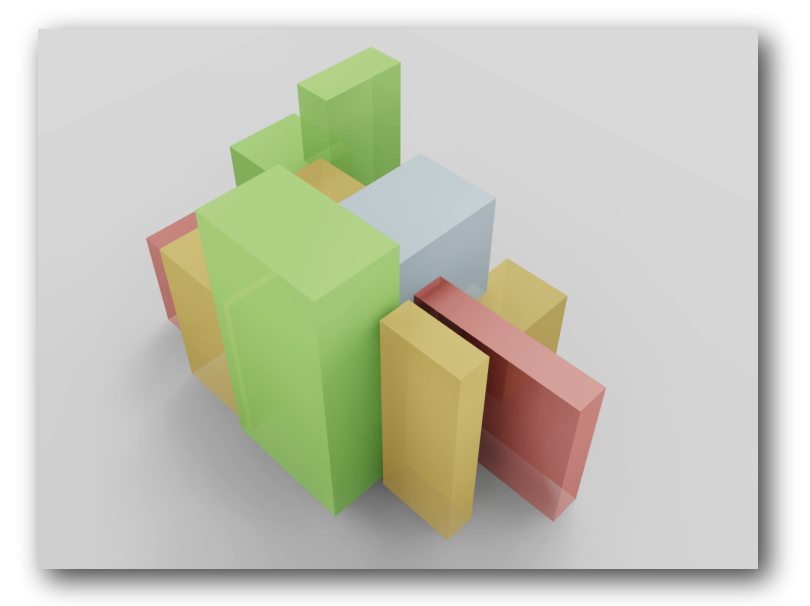

Instructions will be given in the class